## **[How to create two SAPLogn](https://marchukan.com/how-to-create-two-saplogn-applications/) [Applications](https://marchukan.com/how-to-create-two-saplogn-applications/)**

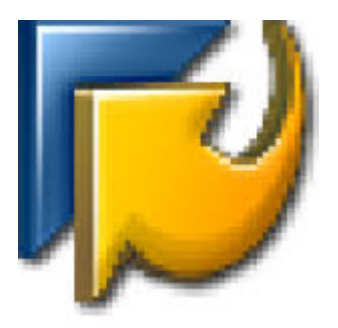

If you work with different SAP systems and these systems do not exist in your main SAPLogon, then you can create one more shortcut with your own *saplogon.ini* file.

Usually the default SAP Logon shortcut has next settings:

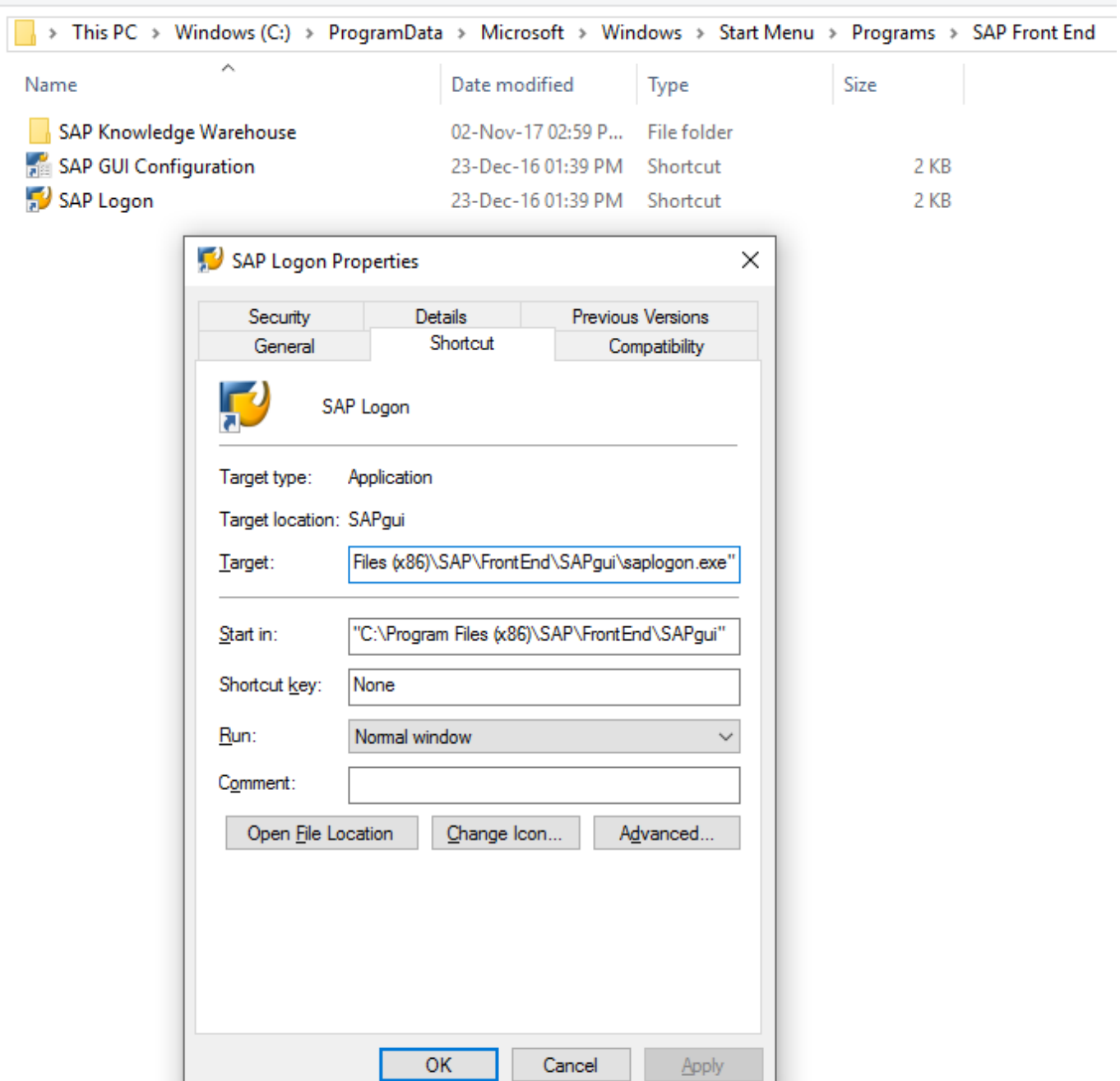

Target: *"C:\Program Files (x86)\SAP\FrontEnd\SAPgui\saplogon.exe"*

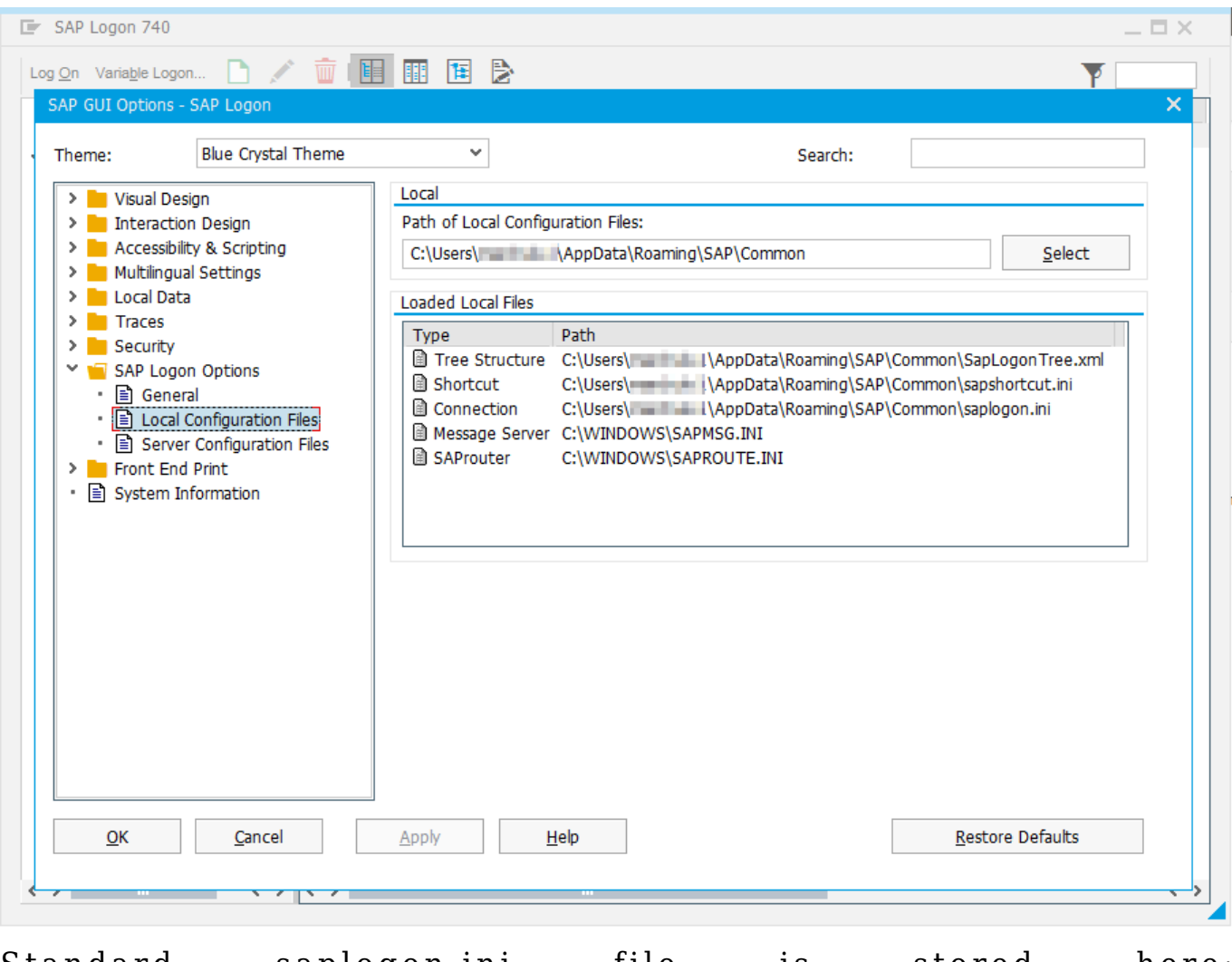

Standard saplogon.ini file is stored here: *C:\Users\<username>\AppData\Roaming\SAP\Common\saplogon.ini*

In order to use own SAPlogon with private saplogon.ini file, you should do the below:

1. Copy SAPlogon from SAPFrontend in start menu. Re-name a new shortcut to 'SAP Logon – private' or any others.

2. Change the properties of the copied SAPlogon shortcut:

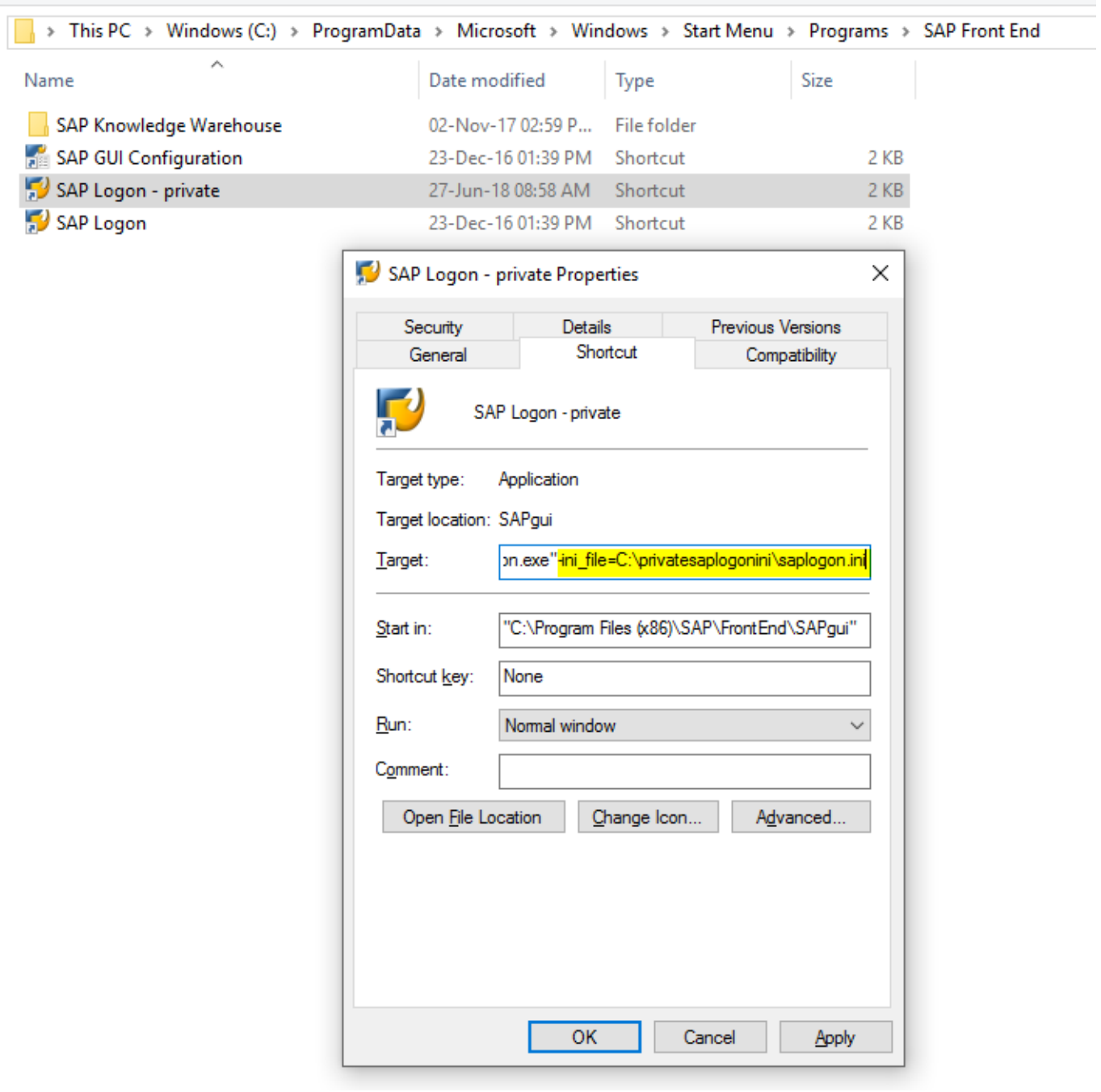

change the target path to: *"C:\Program Files (x86)\SAP\FrontEnd\SAPgui\saplogon.exe" ini\_file=C:\privatesaplogonini\saplogon.ini*

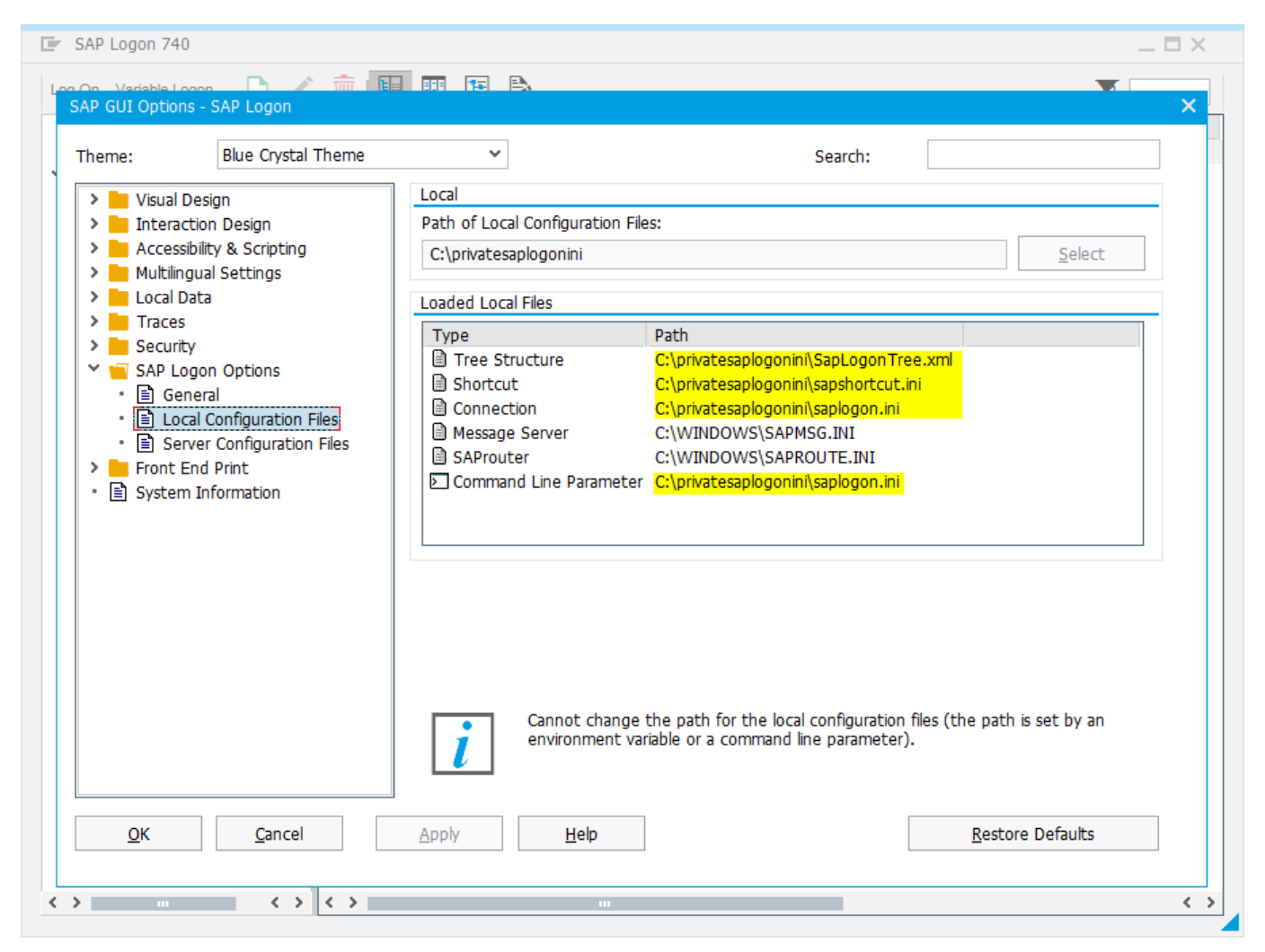

Done. In this way you can have as many different SAPLogons as you need.

Tips! You can log on to the system using a command line (Run): Windows -> Start -> Run

SAPGUI <Server> <Instance No.>

Example: "SAPGUI localhost 01"

The SSO will not work in this case.